## Flash Self Cartoon (Part B)

- -Now lets animate the eyes every 5 frames
- -Click on the Black arrow move tool
- -Click on the eyes layer, click keyframe 1

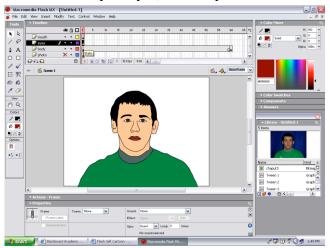

-Click on frame 5

-Right click > Paste frames

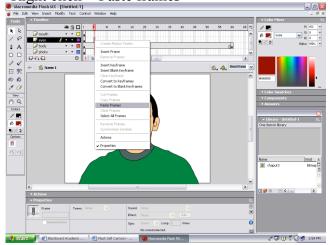

- -Click on frame 10
- -Right click > Paste frames
- -This will paste the eyes straight ahead again

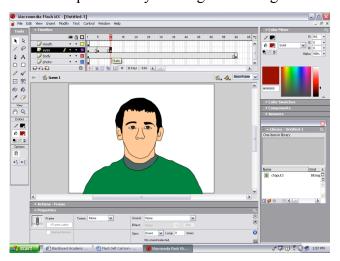

-Right click > Copy Frames

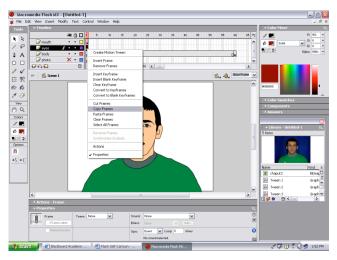

-Use the arrow keys on the keyboard, push the

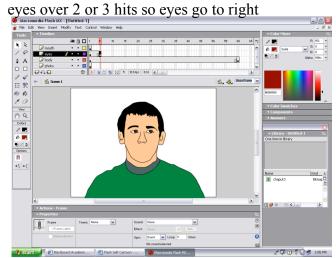

- -Click on frame 15
- -Right click > Paste frames

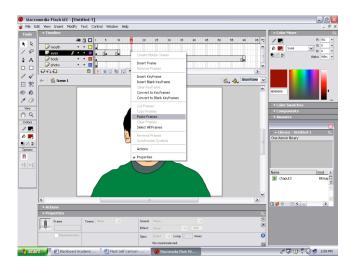

-Use the arrow keys on the keyboard, push the

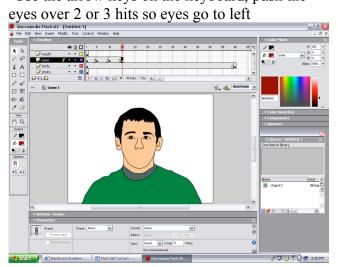

-Copy keyframe 5 of the eyes to the right

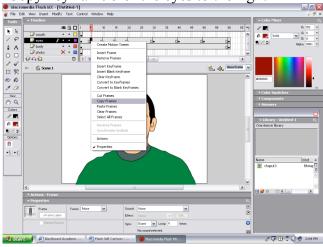

-Copy keyframe 15 of the eyes to the left

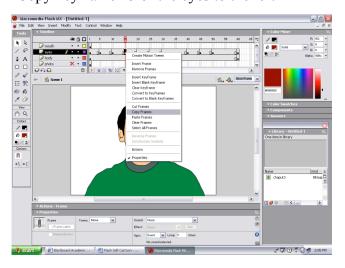

-Paste the eyes straight every other 5 frames

-Paste at 20, 30, 40, 50, 60

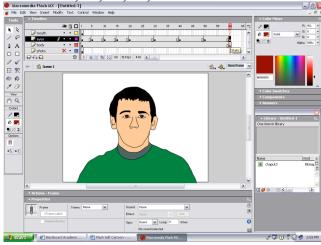

-Paste at frames 25 and 45

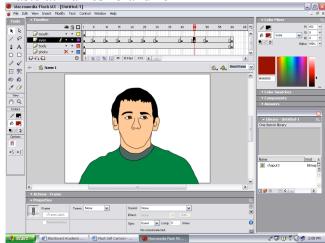

-Paste at frames 35 and 55

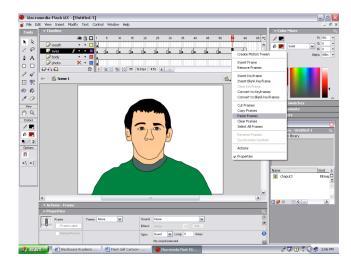

-Click on the first keyframe, hold shift, click the last -Right click in black and motion tween

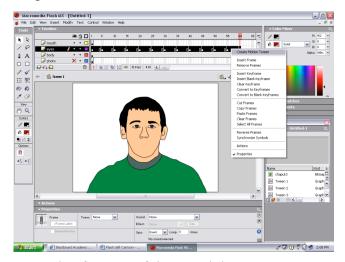

-Copy keyframe 1 of the mouth layer

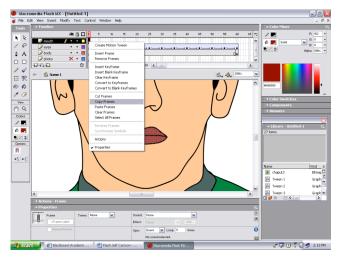

- -Click on mouth layer, click on frame 5
- -Right click > paste frames of closed mouth

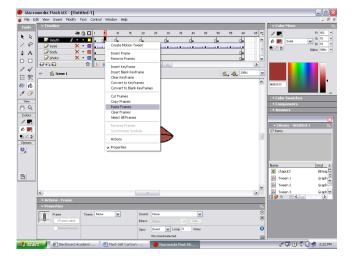

- Move the red playhead back to the front
- In timeline, click on the mouth layer

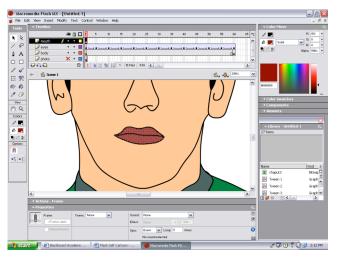

-Paste at every other 5 frames, ex - 10, 20, etc.

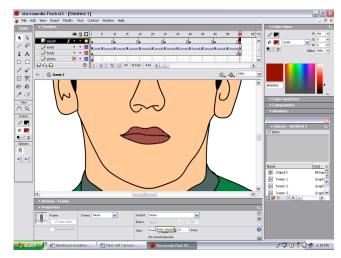

- -You are going to draw the mouth open by hand -First erase the bottom lip using the eraser tool
- The Sit West North Point Fact Control Window High

  The Sit West North Point Rough In Control Window High

  The Sit West North Point Rough In Control Window High

  The State of The State In Control Window High

  The State In Control Window High In Control Window High In Control

-Next free draw in the bottom lip open with the pencil -Fill in the bottom lip with color with paint bucket

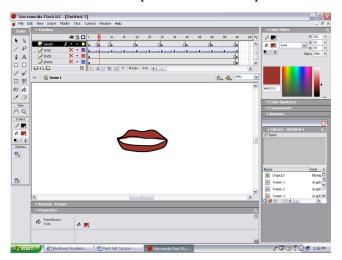

- -Paste every other 5 frames, ex 15, 25, etc.
- -DO NOT TWEEN THIS LAYER!

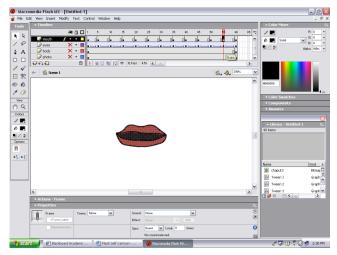

-Create a new layer and name it bkg (background)

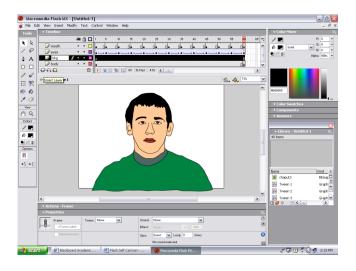

-Right click > Copy frames from frame 5

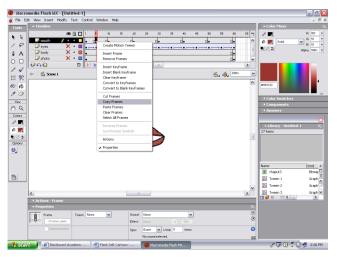

- -In timeline, click on photo layer to select it
- -Trash the photo layer

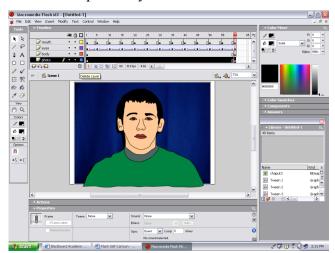

-Drag the bkg layer to the bottom of all layers in the timeline

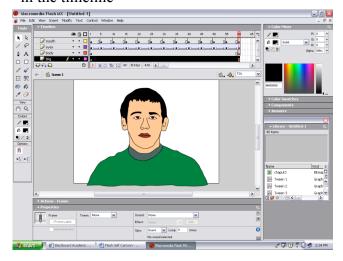

- -Find a photo of a background to use from the Internet
- -Move the playhead to the front

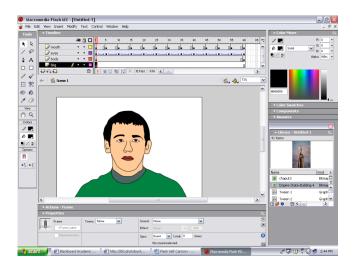

- -In timeline, click on the bkg layer
- -Trace the background, then delete the bkg photo

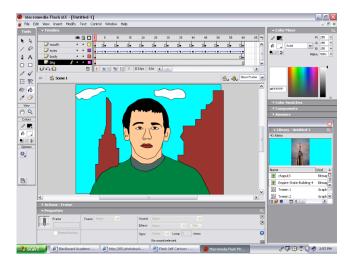

- -Click on the text tool on the toolbar
- -Type in your first name
- -Use the properties at bottom to make text changes

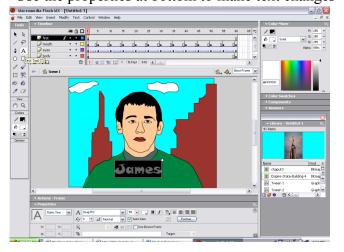

- -Import to Library the background photo
- -Create a new layer and name bkg photo
- -Drag the bkg photo layer to the bottom of layers
- -Drag the photo onto the stage on the bkg layer

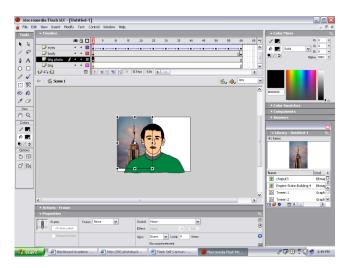

- -Lastly you will add you name as flying text
- -In timeline, click the mouth layer
- -Create a new layer and label first

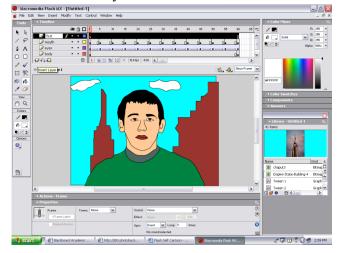

- -Animate each letter of your first name so at frame 30 the first name is spelled out, paste 30 at 60
- -Create a new layer, label last
- -Type in you last name
- -Animate so last name flies into place under or beside first name (do not have to break apart or distribute to layers for this one)
- -Last name should be spelled out at frame 50, paste frame 50 to frame 60
- -If forgot how to animate text, refer back to time for lunch text tutorial
- -Save and export as directed in Blackboard and submit work.